#### **BAB V**

#### **TESTING DAN IMPLEMENTASI**

#### **5.1. Implementasi Software**

Implementasi software akan menampilkan antarmuka pada setiap *form* dan menjelaskan cara menjalankan setiap *form* yang bersangkutan. Aplikasi ini berjalan dalam *platform* windows dalam mode desktop.

#### **5.1.1.** *Login*

Seperti umumnya aplikasi yang memiliki banyak pengguna pasti menggunakan login *system* untuk mengetahui pengguna-penggunanya. Gambar 5.1 adalah tampilan form untuk login ke aplikasi ini. Pengguna bisa memasukkan username dan password untuk login. Username bisa diisi dengan type data varchar dengan panjang data 15, dan untuk password bisa diisi dengan type data varchar dengan panjang data 15. Jika pengguna memasukkan data dengan benar makan login sukses, tetapi jika password/username salah maka pengguna tidak bisa masuk ke aplikasi ini. S.I. Impenentasi software akan menampilkan antamuka pada setiap form dan menjelaskan cara menjalankan setiap form yang bersamgkutan. Aplikasi ini berjalan dalam *platform* windows dalam mode desktop.<br>
S.1.1. *Lagin* Seper

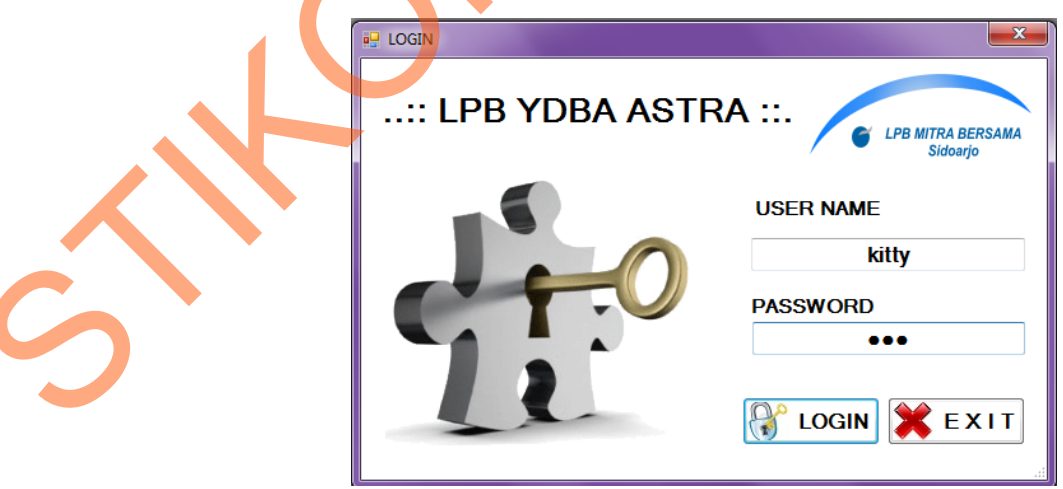

Gambar 5.1 Login

#### **5.1.2.** *Application Form* **Ubah Password**

Seperti kebanyakan pada aplikasi yang memiliki login pada saat masuk ke dalam system, pastinya juga memiliki aplikasi untuk mengubah password yang sudah digunakan. Gambar 5.2 adalah tampilan form untuk mengubah *password* yang sudah digunakan pada saat login. Sebelum memasukkan passowrd yang baru pengguna harus memasukkan username dan password lama secara benar, jika tidak maka button simpan akan *hidden*.

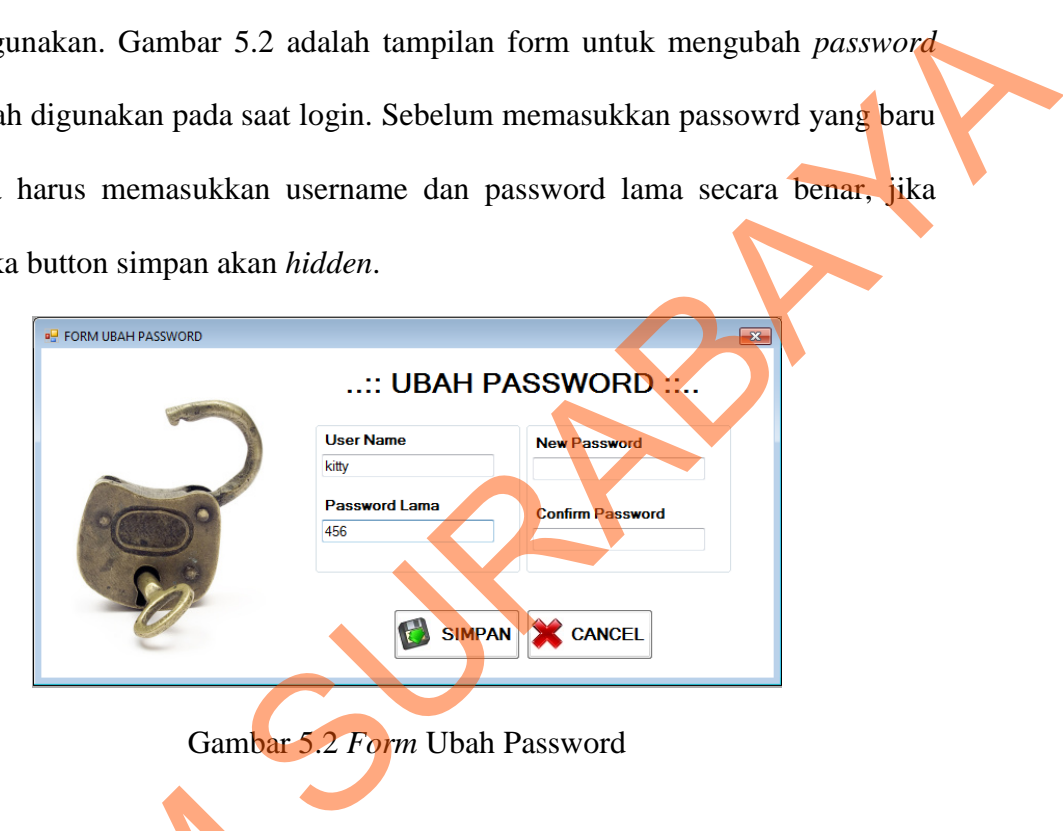

Gambar 5.2 *Form* Ubah Password

#### **5.1.3.** *Application* **Menu Utama**

Dalam form ini, anda sebagai pengguna yang sah/terdaftar bisa mengakses aplikasi ini dengan banyak pilihan menu. Pada form menu utama ini anda bisa mengakses ke berbagai pilihan aplikasi. Dalam menu utama terdapat menu, master, transaksi, dan laporan. Menu terdapat submenu logout, dan ubah password, dalam submenu master terdapat pemilik usaha, UMKM, penanggung jawab, dan produk, dalam submenu transaksi terdapat transaksi pendampingan dan transaksi perkembangan usaha, dan dalam submenu laporan terdapat submenu 5.1.3. Application Menu Utama<br>Dalam form ini, anda sebaga<br>aplikasi ini dengan banyak pilihan<br>mengakses ke berbagai pilihan ap<br>master, transaksi, dan laporan. I<br>password, dalam submenu master<br>jawab, dan produk, dalam submen laporan kebutuhan usaha modal, laporan data UMKM, laporan tenaga kerja,

55

laporan perkembangan usaha, laporan pendampingan dan laporan jam pendampingan.

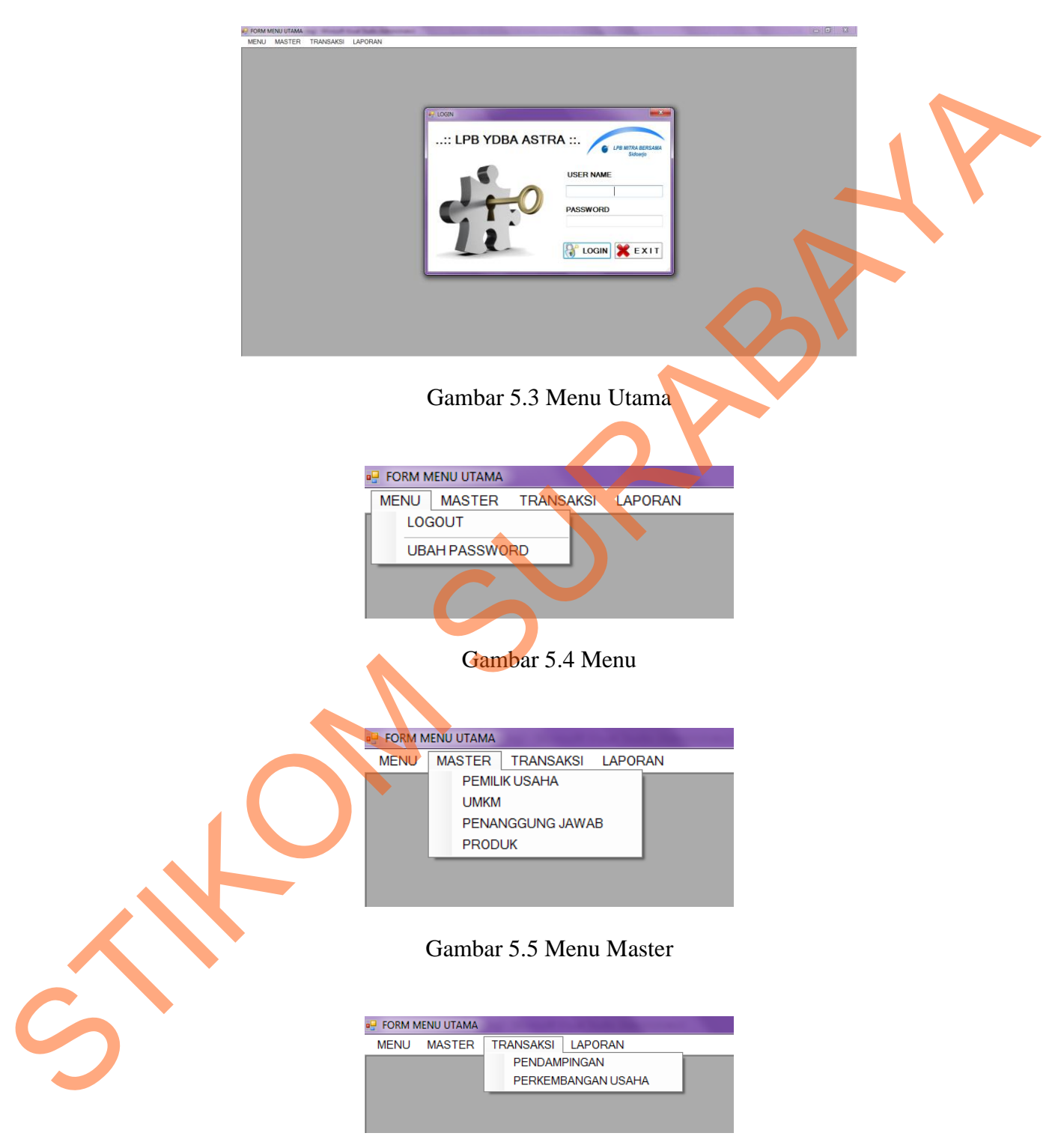

Gambar 5.6 Menu Transaksi

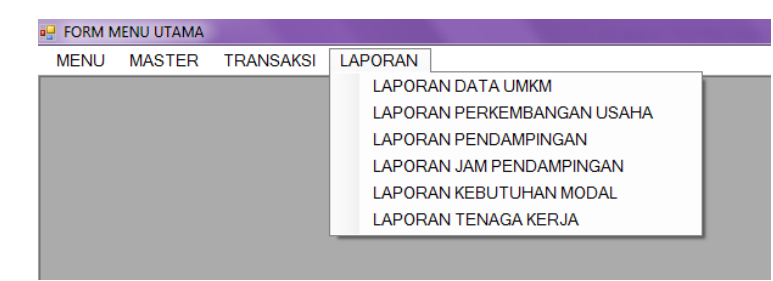

Gambar 5.7 Menu Laporan

# **5.1.4.** *Application Form* **Data UMKM**

Dalam form ini, kita bisa memasukkan data UMKM yang ada ke dalam system, lalu bisa disimpan, diubah, dan dihapus. Data yang sudah dimasukkan bisa dilihat pada tampilan data grid view. Form data UMKM ini ada tiga bagian; bagian data perusahaan yang berisi seluruh data perusahaan dan tenaga kerja yang dimiliki, data legalitas yang berisikan data legalitas mengenai data legalitas perusahaan dan tenaga kerja yang dimiliki, serta view data yang berisikan tampilan data yang sudah kita masukkan.

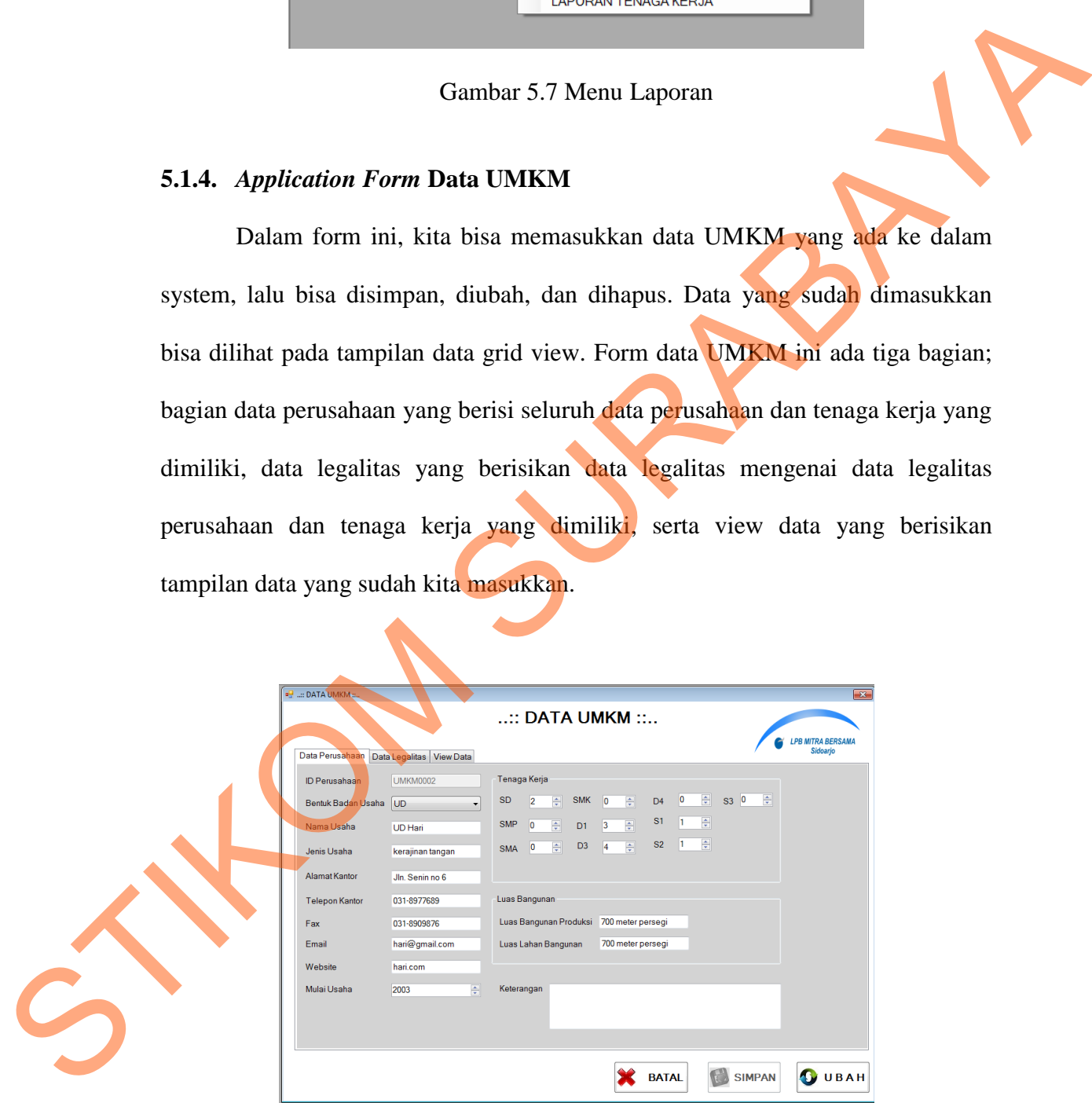

Gambar 5.8 *Form* Data UMKM

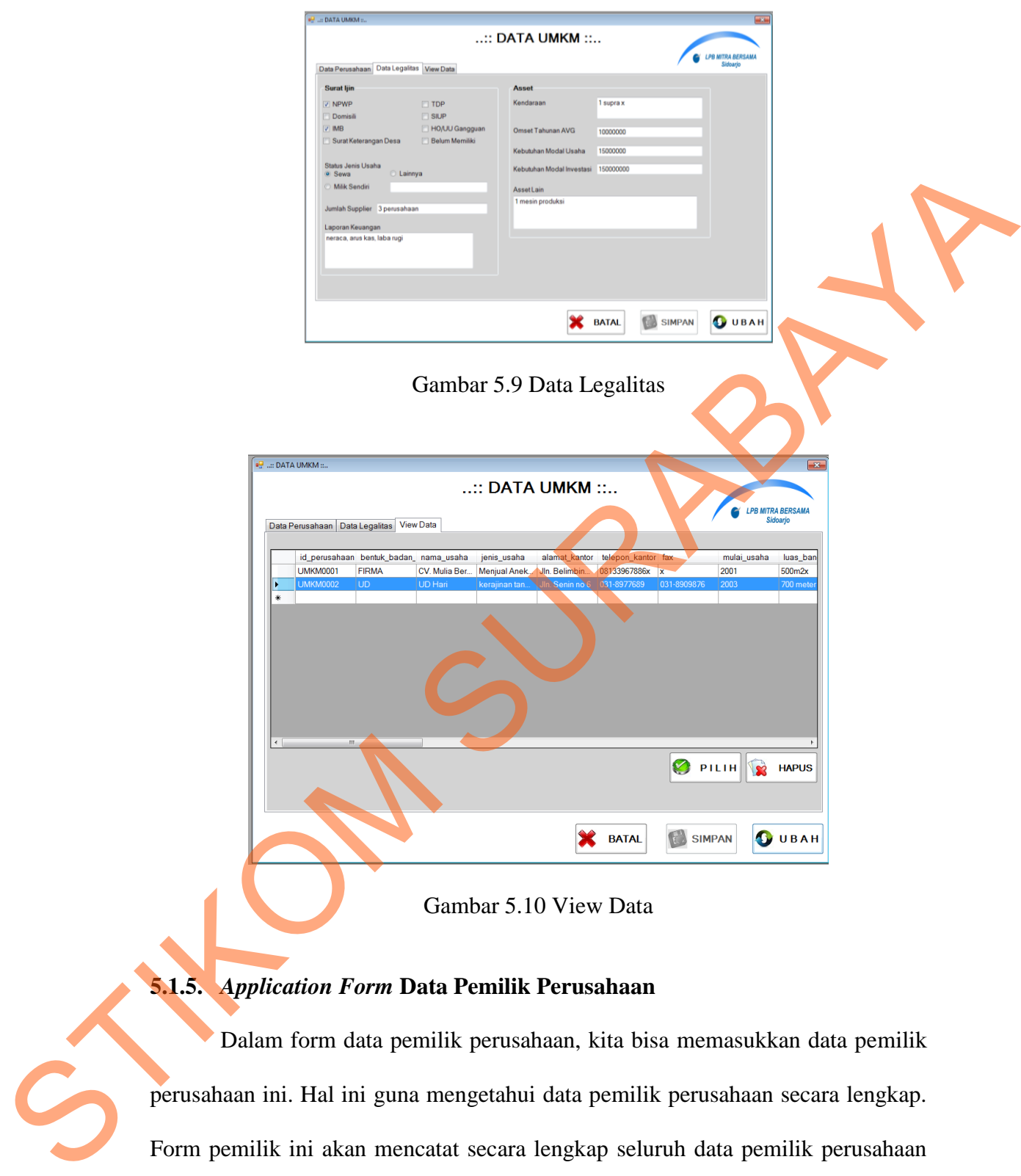

Gambar 5.10 View Data

# **5.1.5.** *Application Form* **Data Pemilik Perusahaan**

Dalam form data pemilik perusahaan, kita bisa memasukkan data pemilik perusahaan ini. Hal ini guna mengetahui data pemilik perusahaan secara lengkap. Form pemilik ini akan mencatat secara lengkap seluruh data pemilik perusahaan dan untuk melihat perusahaan apa saja yang di miliki pengguna bisa memakai button lihat yang ada pada bagian kanan view data.

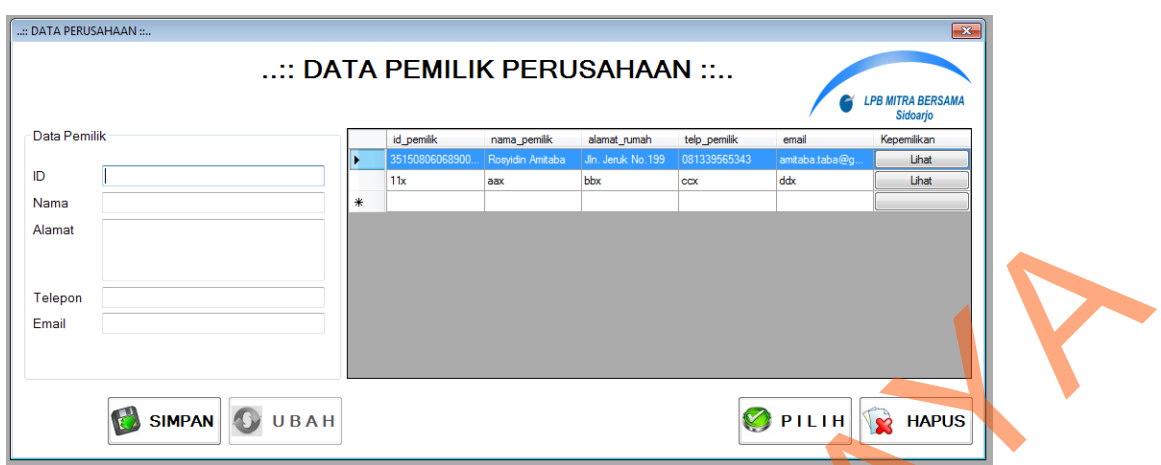

Gambar 5.11 *Form* Pemilik Perusahaan

# **5.1.6.** *Application Form* **Data Kepemilikan**

Dalam form data kepemilikan perusahaan, kita bisa memasukkan data pemilik perusahaan yang memiliki perusahaan lebih dari satu. Hal ini guna mengetahui data pemilik perusahaan secara lengkap. Masukkan ID perusahaan dan secara otomatis akan keluar nama perusahaa pada textbox selanjutnya. Button tambah akan menambah data dimana satu pemilik mempunyai lebih dari satu perusahaan.

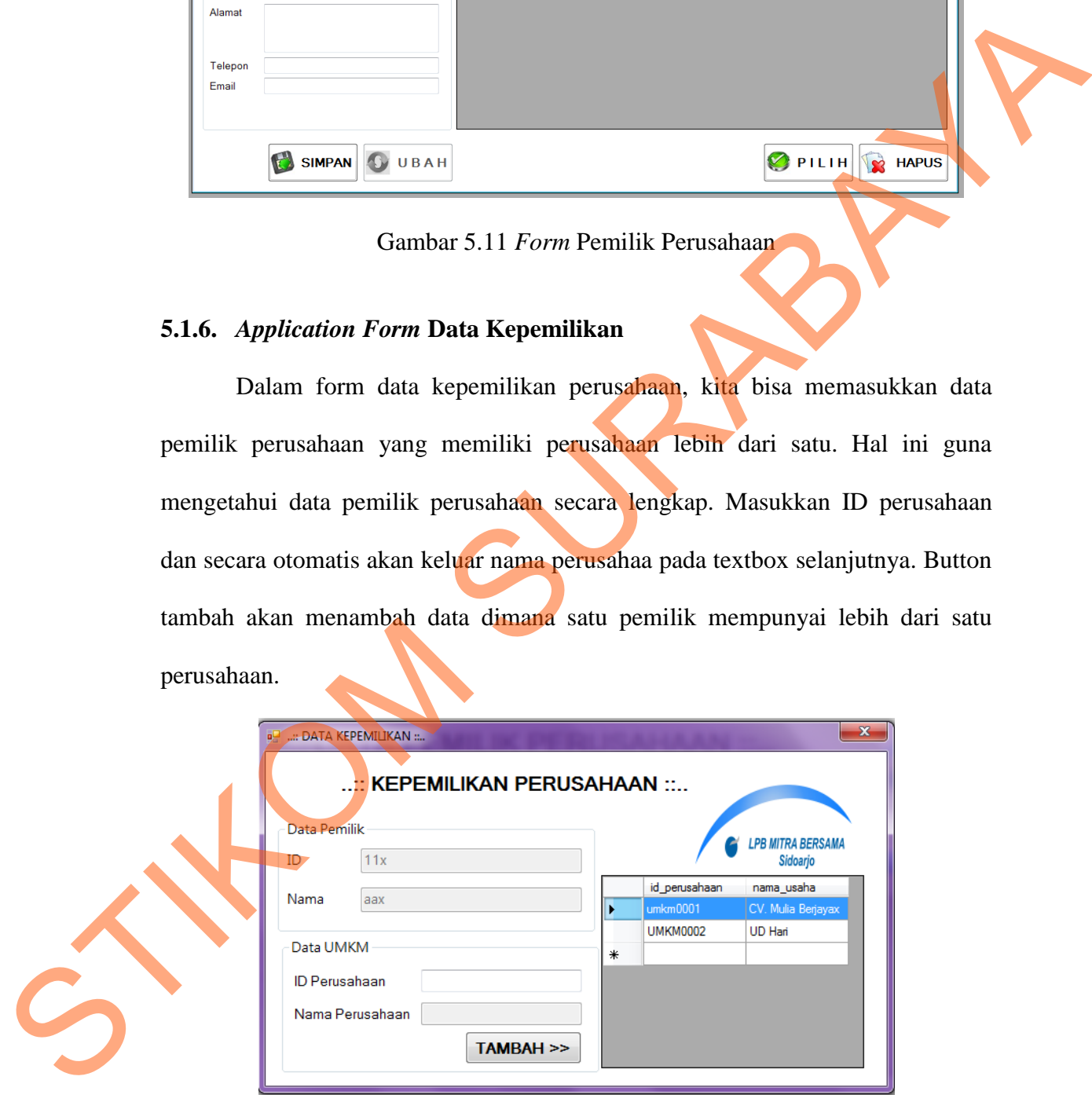

Gambar 5.12 *Form* Kepemilikan Perusahaan

#### **5.1.7.** *Application Form* **Data Penanggung Jawab**

Dalam form data penanggung jawab perusahaan, kita bisa memasukkan data penanggung jawab perusahaan ini. Hal ini guna mengetahui data penanggung jawab perusahaan secara lengkap. Form ini bisa menyimpan seluruh data penanggung jawab yang mempunyai *primary key* yaitu ID perusahaan.

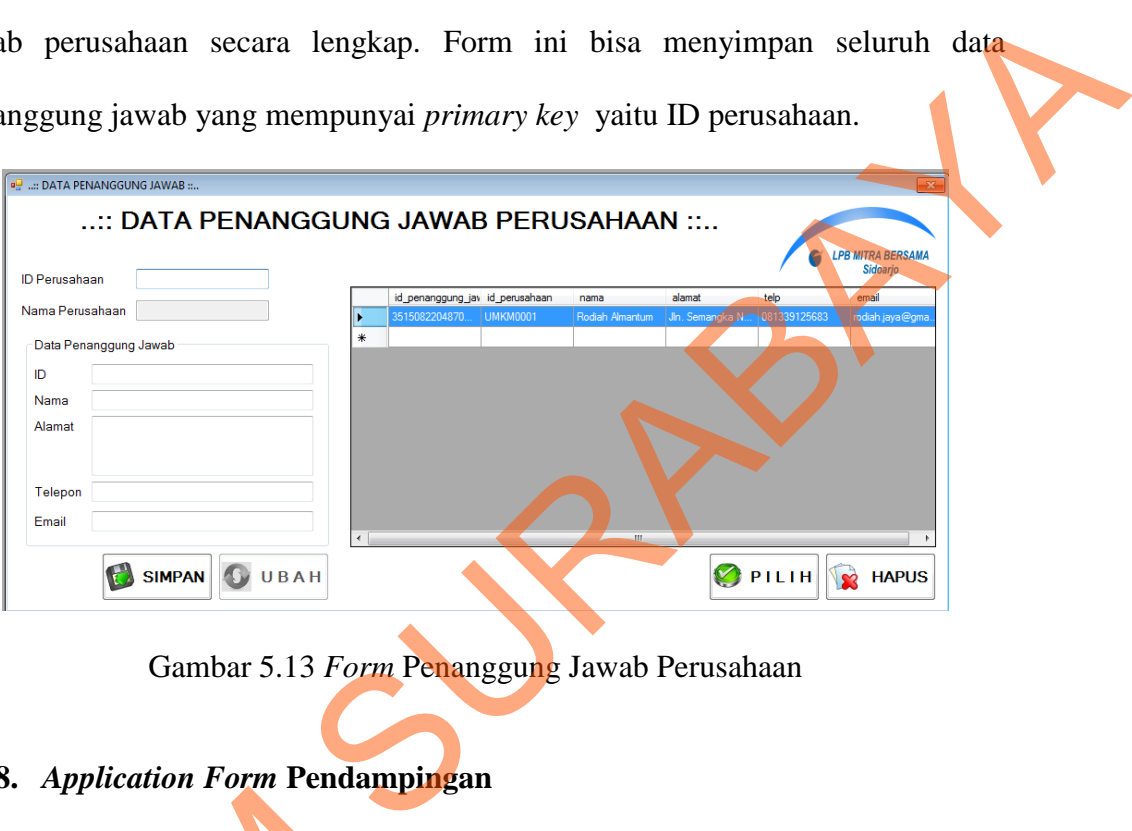

Gambar 5.13 *Form* Penanggung Jawab Perusahaan

### **5.1.8.** *Application Form* **Pendampingan**

Form pendampingan UMKM ini, merupakan aplikasi yang akan bisa mencatat seluruh kegiatan pendampingan ke UMKM untuk melihat perkembangan UMKM. Pendampingan akan mencatat waktu mulai pendampingan sampai waktu selesai pendampingan yang pada akhirnya akan menampilkan total keseluruhan jam pendampingan yang dilakukan selama satu periode. Pendampingan akan mencatat pendampingan yang dilakukan oleh pihak manajemen LPB-YDBA Astra dan akan mencatat juga hasil dari pendampingan Form pendampingan UMK<br>
mencatat seluruh kegiatan per<br>
perkembangan UMKM. Penda<br>
pendampingan sampai waktu seles<br>
menampilkan total keseluruhan jan<br>
periode. Pendampingan akan menca<br>
manajemen LPB-YDBA Astra dan<br>
yang sudah yang sudah dilakukan.

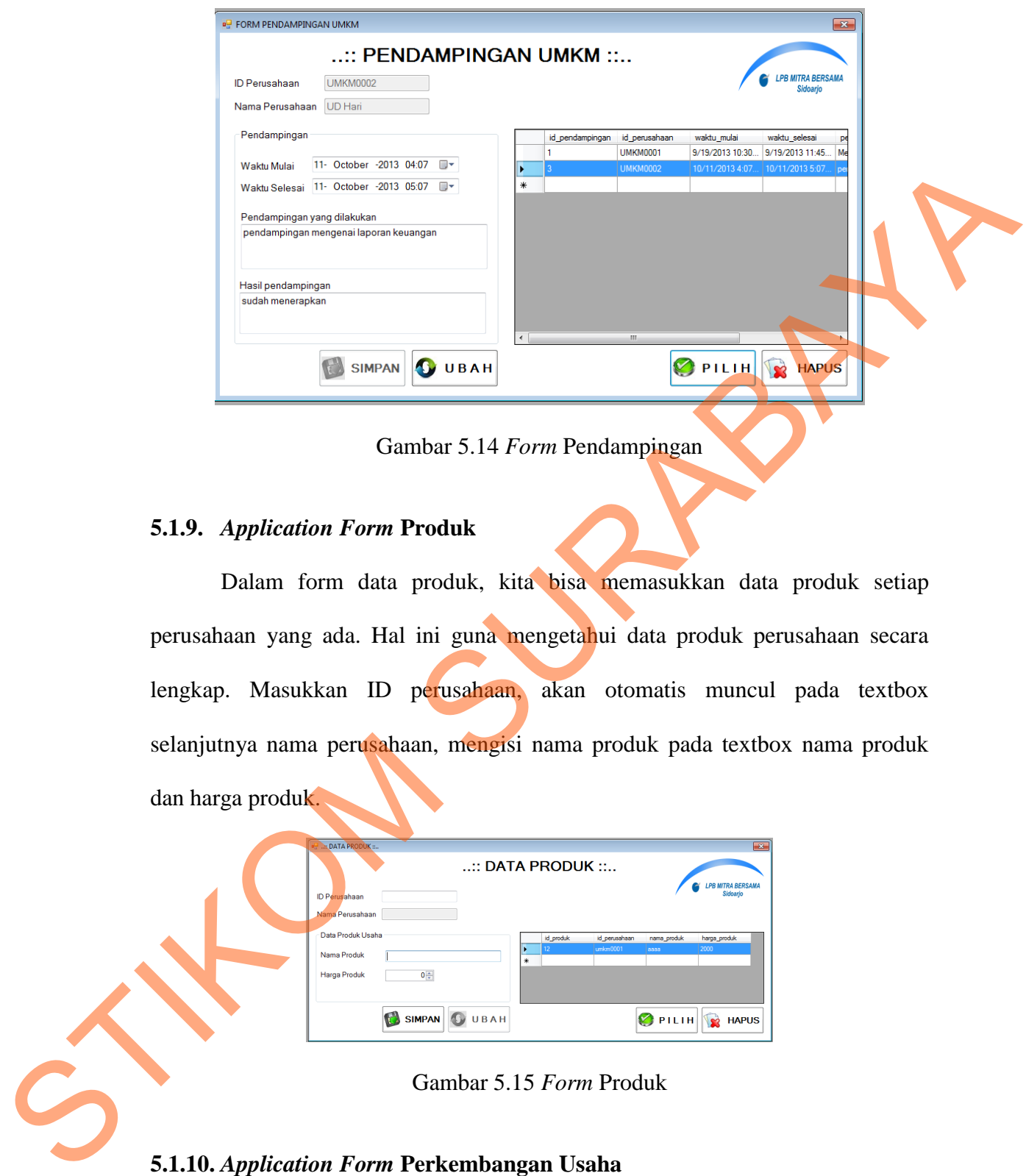

Gambar 5.14 *Form* Pendampingan

## **5.1.9.** *Application Form* **Produk**

Dalam form data produk, kita bisa memasukkan data produk setiap perusahaan yang ada. Hal ini guna mengetahui data produk perusahaan secara lengkap. Masukkan ID perusahaan, akan otomatis muncul pada textbox selanjutnya nama perusahaan, mengisi nama produk pada textbox nama produk dan harga produk.

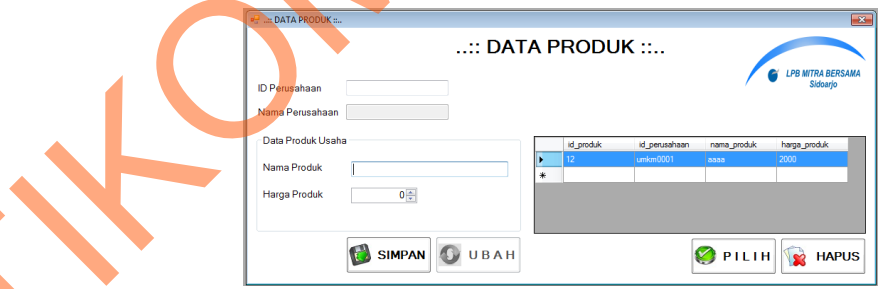

Gambar 5.15 *Form* Produk

## **5.1.10.** *Application Form* **Perkembangan Usaha**

Dalam form perkembangan usaha ini, kita bisa meng-*inputkan* perkembangan usaha UMKM selama menjadi mitra. Perkembangan usaha ini bisa sebagai acuan dalam membantu pembiayaan yang bisa diajukan oleh UMKM. Pengguna bisa memasukkan perkembangan usaha UMKM untuk setiap tahunnya, penjualan, pengeluarannya, keuntungannya dan aset yang dimiliki perusahaan. Hal ini, bisa digunakan untuk melihat perkembangan UMKM setiap tahunnya. Untuk setiap textbox setelah tahun, hanya bisa diisi angka yang bersifat integer.

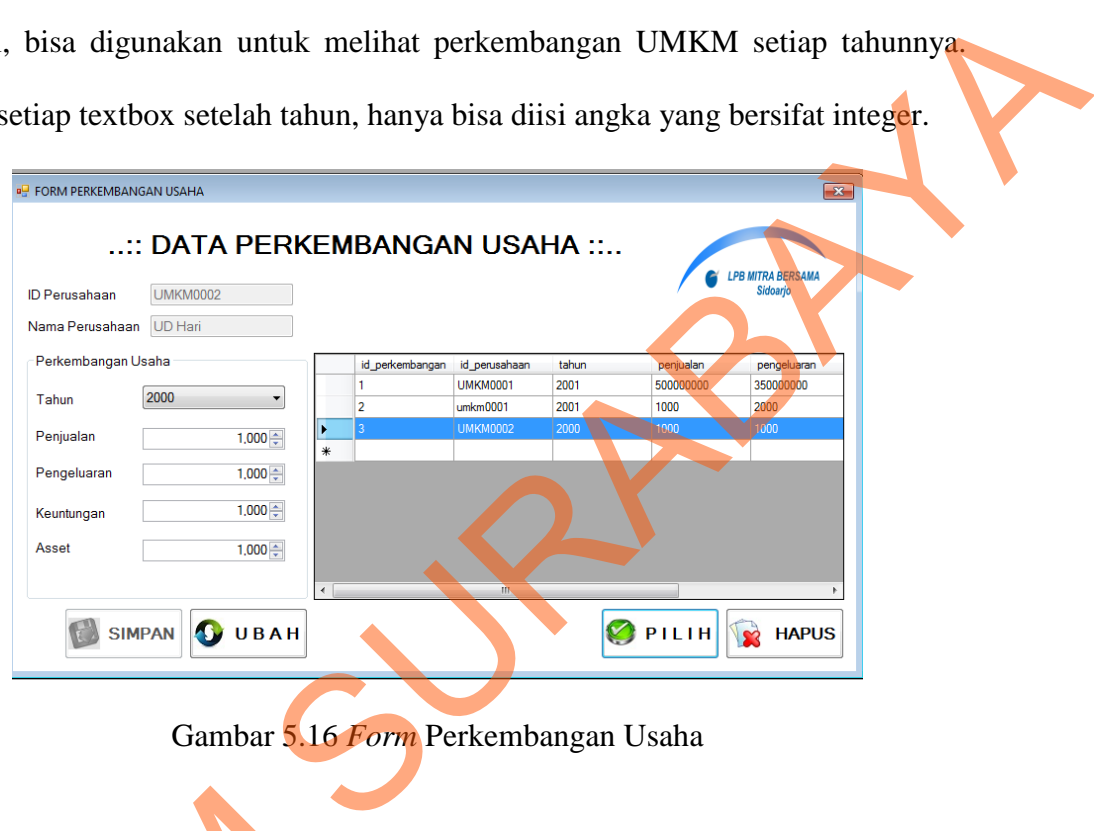

Gambar 5.16 *Form* Perkembangan Usaha

# **5.1.11. Laporan Kebutuhan Modal Usaha**

Ini merupakan laporan kebutuhan modal pada setiap UMKM yang berasal dari data UMKM. Laporan ini bisa digunakan sebagai acuan dari pihak manajemen untuk bisa mengambil keputusan dalam pengajuan modal usaha yang diajukan oleh pihak UMKM. Laporan ini menampilkan ID perusahaan, nama perusahaan, alamat, telepon, kebutuhan modal usaha dan kebutuhan modal investasi. Melalui laporan ini pihak manajemen bisa secara cepat melihat 5.1.11. Laporan Kebutuhan Moda<br>
Ini merupakan laporan kebu<br>
dari data UMKM. Laporan ini<br>
manajemen untuk bisa mengambil l<br>
diajukan oleh pihak UMKM. Lap<br>
perusahaan, alamat, telepon, keb<br>
investasi. Melalui laporan ini pi<br> perusahaan mana yang membutuhkan modal usaha lebih dahulu.

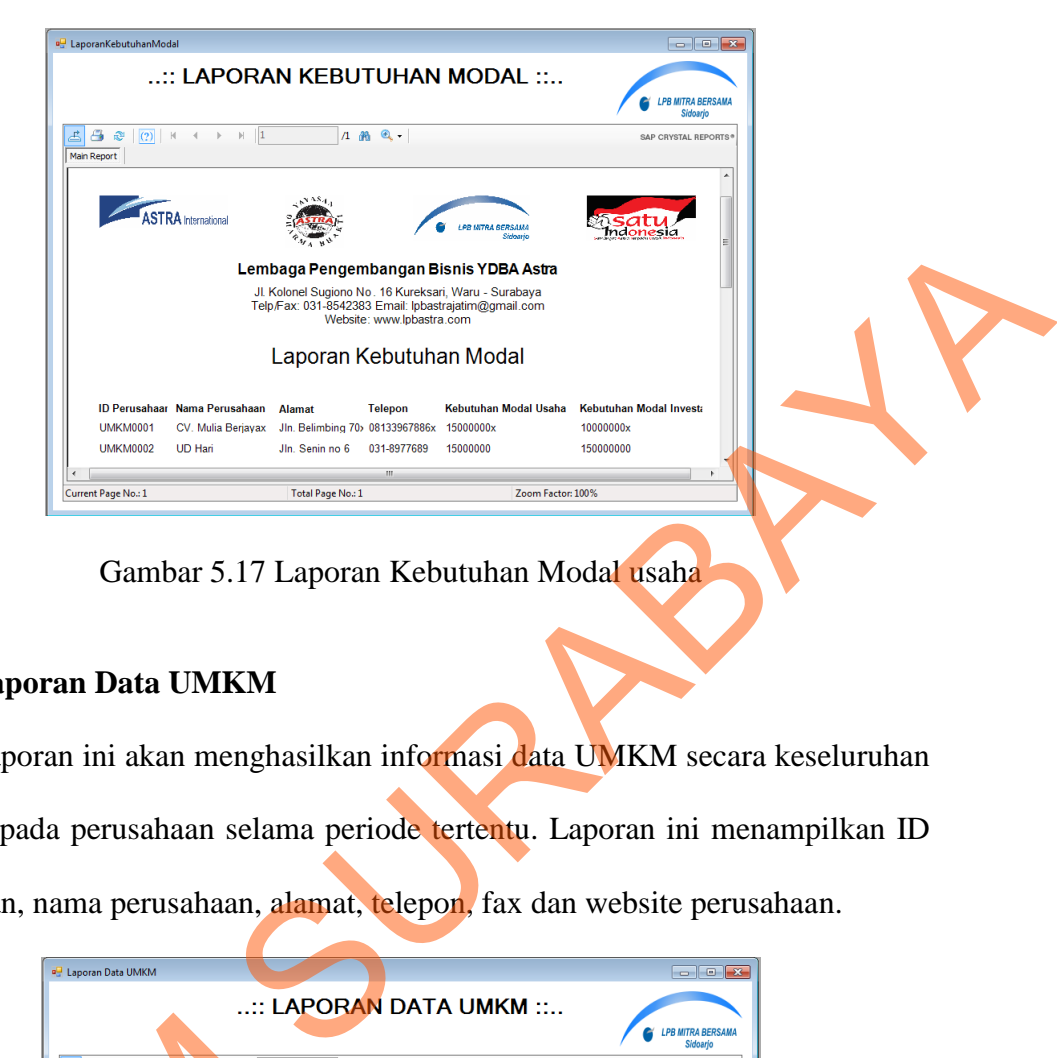

Gambar 5.17 Laporan Kebutuhan Modal usaha

## **5.1.12. Laporan Data UMKM**

Laporan ini akan menghasilkan informasi data UMKM secara keseluruhan yang ada pada perusahaan selama periode tertentu. Laporan ini menampilkan ID Perusahaan, nama perusahaan, alamat, telepon, fax dan website perusahaan.

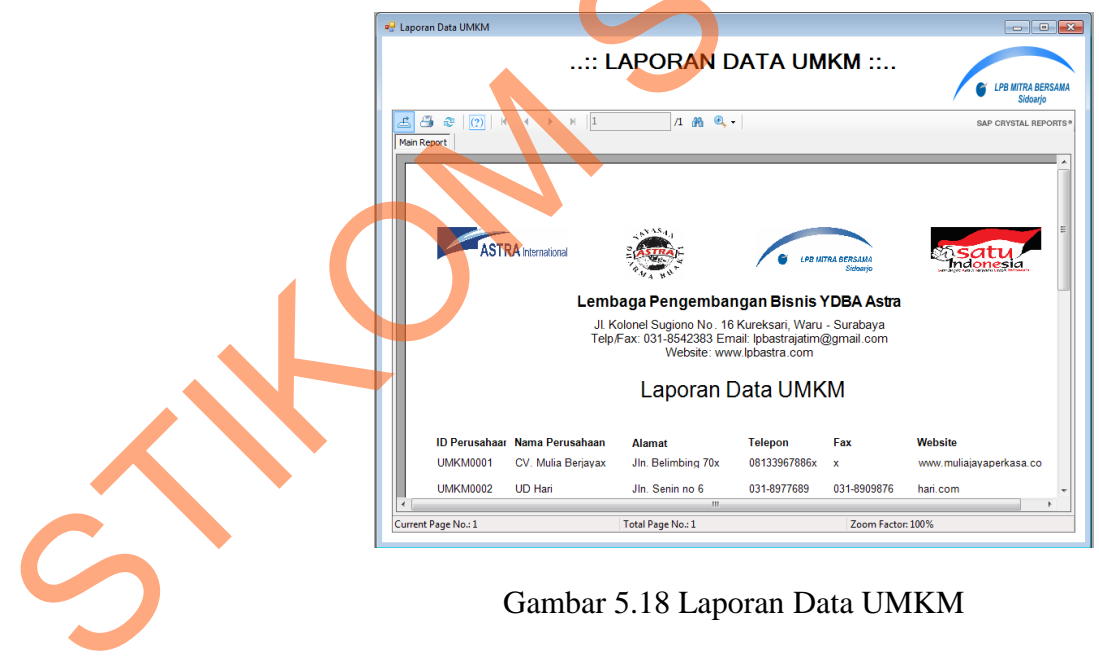

Gambar 5.18 Laporan Data UMKM

#### **5.1.13. Laporan Tenaga Kerja**

Laporan tenaga kerja digunakan untuk bisa mengetahui jumlah tenaga kerja yang ada pada setiap UMKM dari jenjang pendidikan yang ada. Dalam form ini, pengguna hanya menginputkan ID Perusahaan dan jika benar nama perusahaan secara otomatis tampil pada textbox selanjutnya. Laporan tenaga kerja ini menampilkan jumlah tenaga kerja dari masing-masing tingkat pendidikan.

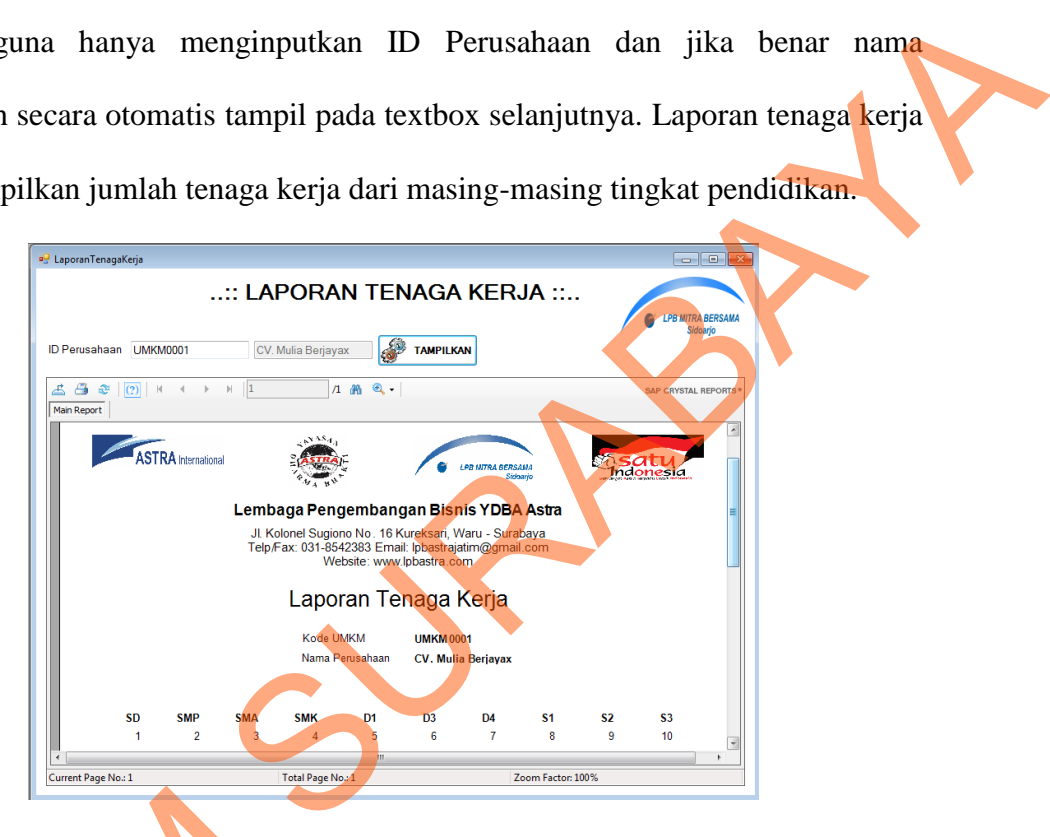

Gambar 5.19 Laporan Tenaga Kerja

### **5.1.14. Laporan Perkembangan Usaha**

Laporan perkembangan usaha ini digunakan sebagai acuan dalam membantu para UMKM dalam mengajukan biaya maupun mengajukan hal lainnya. Laporan perkembangan usaha menampilkan keuntungan setiap tahunnya untuk setiap UMKM. Menampilkan penjualan per tahun, serta jumlah aset yang dimiliki. Laporan perkembangan usaha ini menampilkan seruluh data Gambar 5.19<br>
5.1.14. Laporan Perkembangan U<br>
Laporan perkembangan uni<br>
membantu para UMKM dalam r<br>
lainnya. Laporan perkembangan usa<br>
untuk setiap UMKM. Menampilka<br>
dimiliki. Laporan perkembangar perkembangan usaha setiap UMKM.

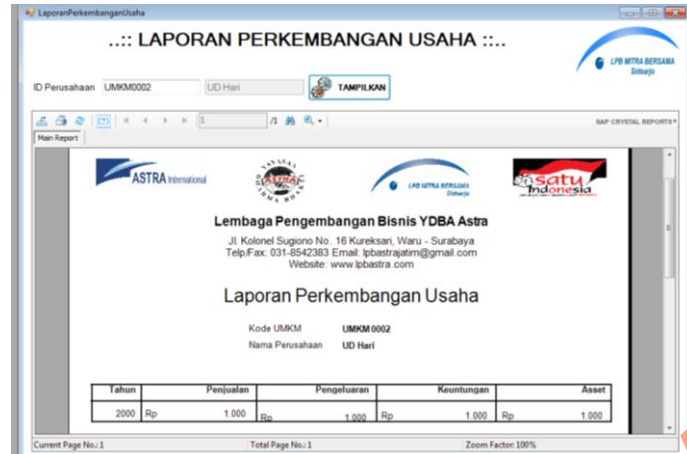

Gambar 5.20 Laporan Perkembangan Usaha

### **5.1.15. Laporan Pendampingan**

Laporan pendampingan berisi, data pendampingan yang dilakukan kepada UMKM untuk melihat perkembangan usaha. Dalam form ini, pengguna hanya menginputkan ID\_Perusahaan dan jika benar nama perusahaan secara otomatis tampil pada textbox selanjutnya. Tombol tampilkan akan menampilkan data yang sudah di-*input*-kan melalui ID Perusahaan. Laporan ini berisikan waktu mulai pendampingan sampai waktu selesai pendampingan, juga menampilkan pendampingan yang dilakukan dan hasil dari pendampingan yang sudah dilakukan. Entertainmental Entertainmental Entertainmental Entertainmental Entertainmental Entertainmental Entertainmental Entertainmental Entertainmental Entertainmental Entertainmental Entertainmental Entertainmental Entertainmenta

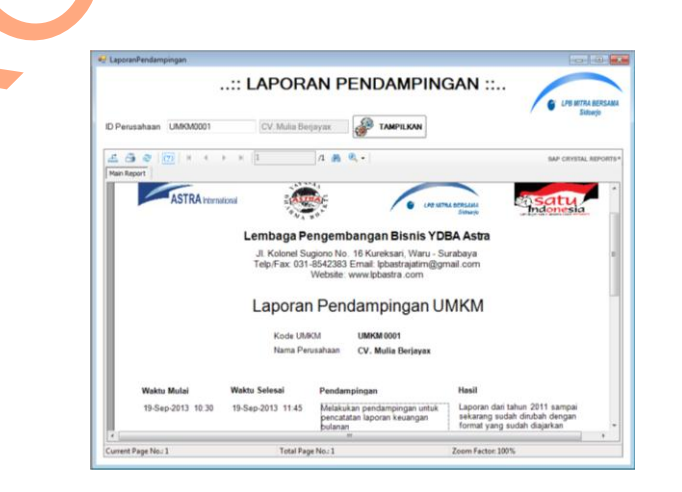

Gambar 5.21 Laporan Pendampingan

# **5.1.16. Laporan Jam Pendampingan**

Laporan jam pendampingan ini berisikan berapa jam pendampinga yang sudah dilakukan dan hasil pendampingan selama satu periode. Masing-masing UMKM akan ditampilkan hasil pendampingan dan jam pendampingan yang sudah dilakukan.

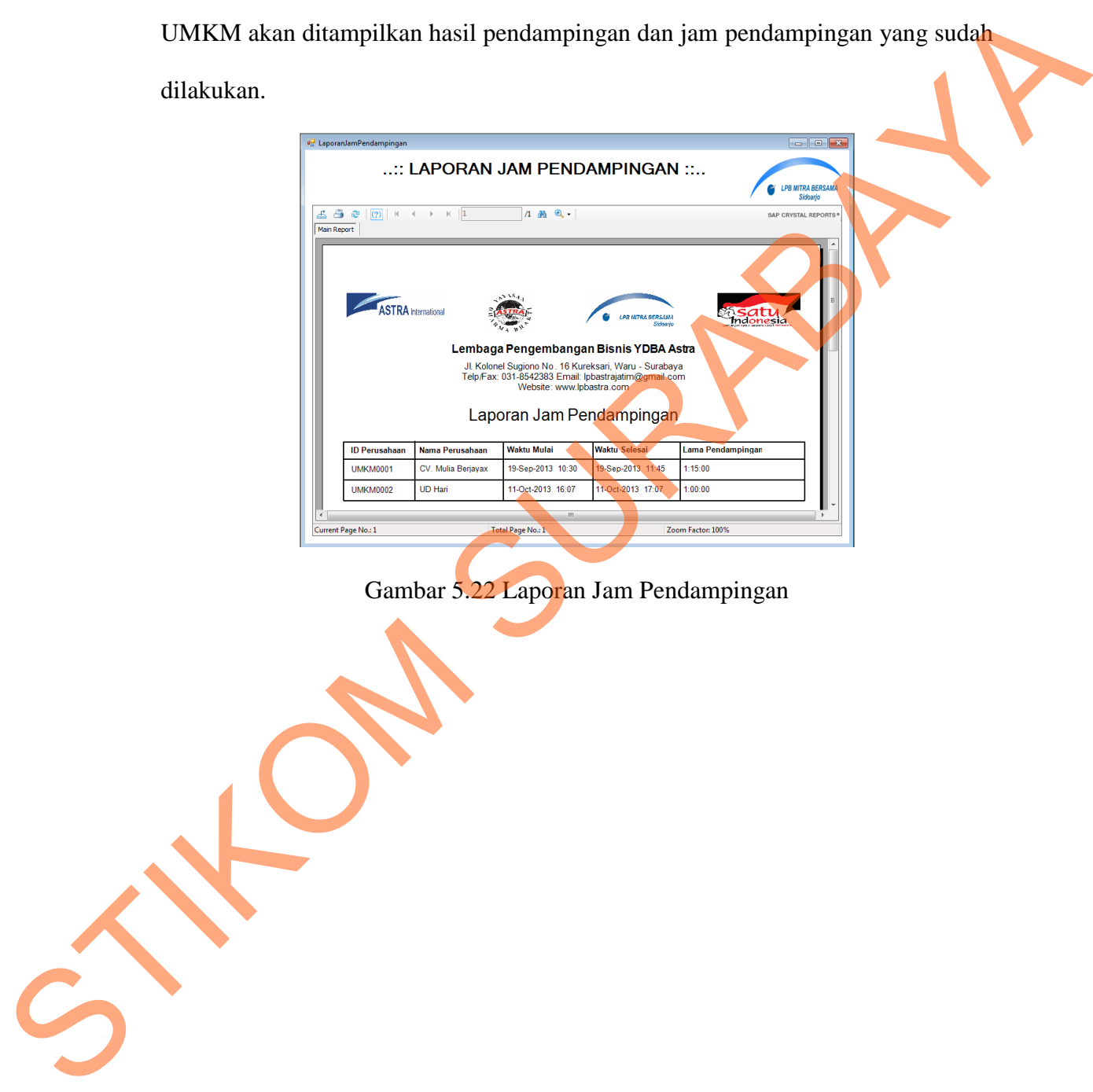

Gambar 5.22 Laporan Jam Pendampingan